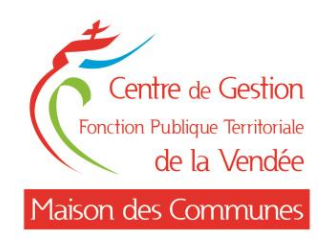

# Webinaire de l'Emploi Le Rapport Social Unique

Marina BEAUPEU : Responsable du service Emploi Alexandra GIRAUD : Gestionnaire Emploi

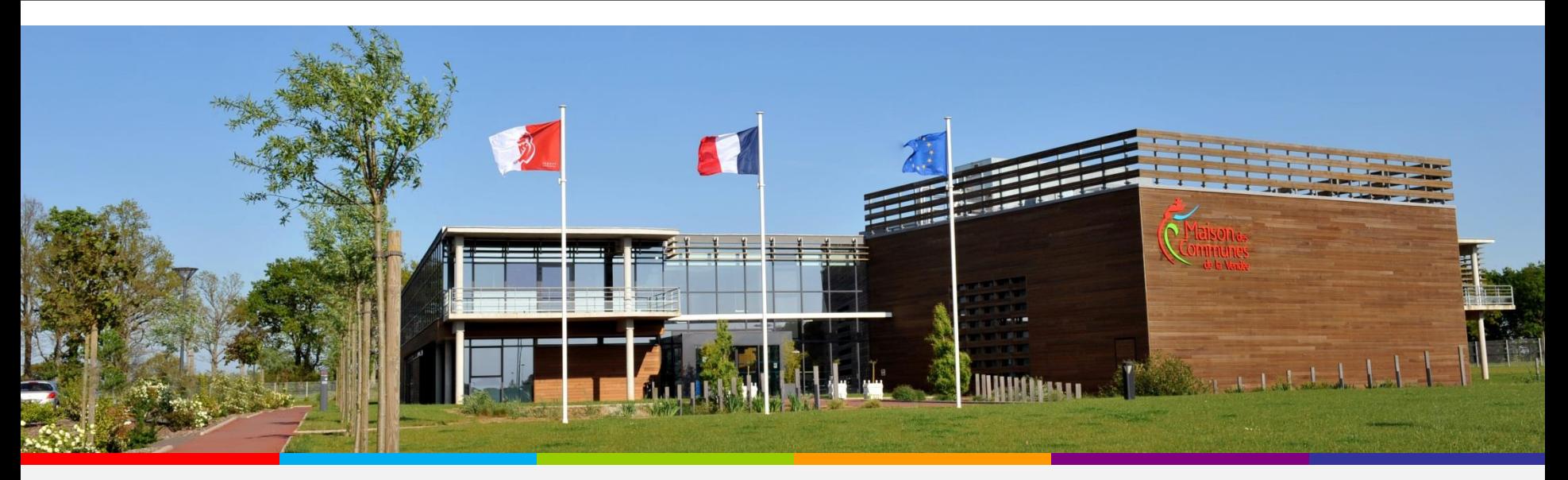

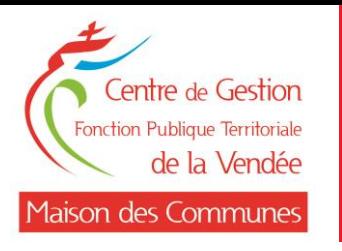

### **Sommaire**

### 1. Présentation générale

- Le cadre juridique du Rapport Social Unique
- Les atouts de l'application Données Sociales

### 2. Connexion à l'application Données Sociales

- Accès au portail dédié
- Informations préalables à la saisie

### 3. La saisie du RSU

- Les différentes rubriques
- Vérification des informations dans la rubrique « Mon compte »
- Saisie de l'enquête :
	- o choix du mode de saisie et des imports
	- o contrôles de cohérences
	- o démonstration d'une saisie agent par agent

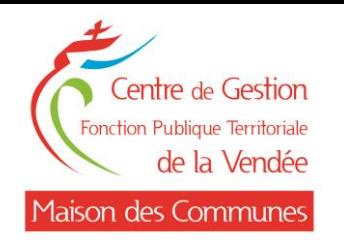

**1. Présentation générale**

Le Rapport Social Unique se substitue au Bilan Social :

- ≻ Il doit être élaboré désormais **chaque année** au titre de l'année écoulée *(Article L231-1 du* Code Général de la Fonction Publique) au moyen du **portail numérique** mis à disposition par le centre de gestion.
- ➢ Il doit être présenté au Comité Social et être rendu public par l'autorité compétente sur son site internet (décret <sup>n</sup>° 2020-1493 du <sup>30</sup> novembre 2020, relatif <sup>à</sup> la base de données sociales et au rapport social unique dans la fonction publique, précisant les modalités de collecte des données).

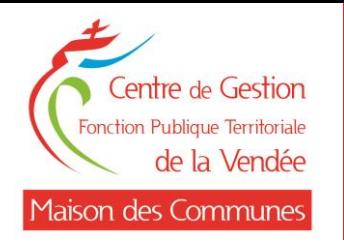

**1. Présentation générale**

#### **Les atouts de l'application Données Sociales**

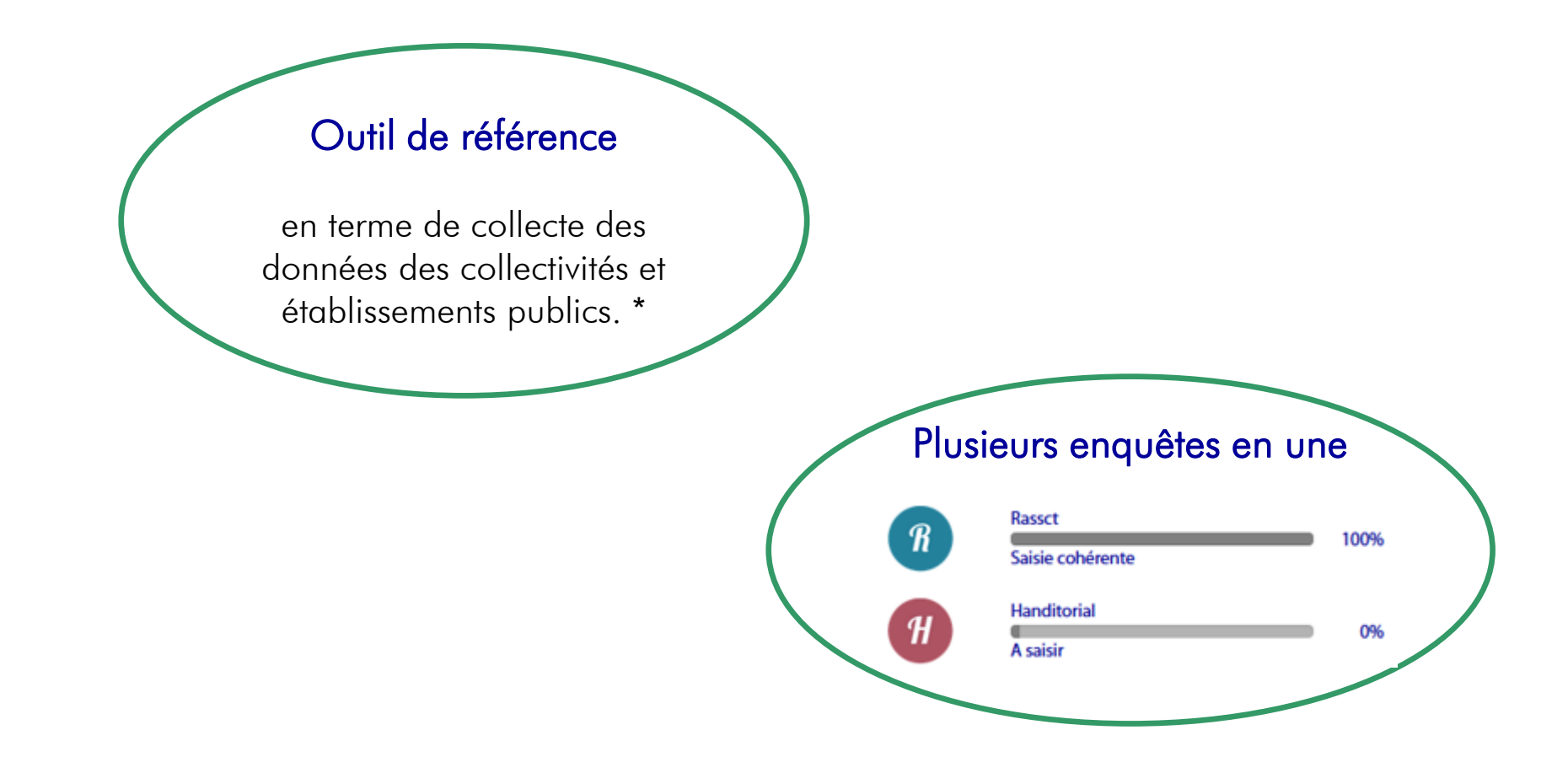

\* L'article 2 du décret du 30 novembre 2020 dispose que *″*les collectivités territoriales et leurs établissements publics affiliés <sup>à</sup> un centre de gestion adressent les données dont ils disposent au centre dont ils relèvent au moyen du portail numérique mis à leur disposition par celui-ci. Ce portail est également accessible aux collectivités territoriales et <sup>à</sup> leurs établissements non affiliés <sup>à</sup> un centre de gestion*″*.

![](_page_4_Picture_0.jpeg)

### **1. Présentation générale**

### **Les atouts de l'application Données Sociales (suite)**

![](_page_4_Figure_3.jpeg)

\* Documents accessibles, sur demande, à l'adresse emploi@cdg85.fr

![](_page_5_Picture_0.jpeg)

### **Accès au portail dédié**

### 2 moyens :

- ➢ via le site internet de la Maison des Communes onglet « Emploi » [https://www.maisondescommunes85.fr](https://www.maisondescommunes85.fr/)
- ➢ directement via le site Données Sociales [https://www.donnees-sociales.fr](https://www.donnees-sociales.fr/)

![](_page_5_Picture_80.jpeg)

![](_page_6_Picture_0.jpeg)

### **2. Connexion à l'application Données Sociales**

### **Informations préalables à la saisie**

![](_page_6_Figure_3.jpeg)

Google Chrome

![](_page_6_Figure_5.jpeg)

X

X

- Mozilla Firefox
- **Microsoft Edge**
- **•** Internet Explorer

Même si aucun agent rémunéré = nécessité de transmettre un RSU « à vide ».

Nouveaux indicateurs pour ce RSU 2021  $_{c}$ arrêté du 7 mai 2021 fixant pour la fonction publique de l'Etat la liste des indicateurs contenus dans la base données sociales).

![](_page_7_Picture_0.jpeg)

# **2. Connexion à l'application Données Sociales**

### **Informations préalables à la saisie**

#### Quelques exemples de nouveaux indicateurs du RSU 2021

#### Rubrique Emploi

- IND 1.2.5.1 Nombre de CDI conclus au cours de l'année
- IND 1.8.1 Nombre de fonctionnaires et de contractuels sur emploi permanent autorisés à exercer une activité accessoire

#### Rubrique Parcours professionnels

- IND 1.9.4.1 Nombre de procédures de rupture conventionnelle au cours de l'année, par sexe et catégorie hiérarchique
- IND 1.9.4.2 Nombre de conventions de rupture conventionnelle signées au cours de l'année, par sexe et par catégorie hiérarchique

#### Rubrique Organisation du travail

- IND 2.2.0 Congés de proche aidant des fonctionnaires et contractuels sur emploi permanent, par sexe et par catégorie hiérarchique
- IND 2.2.9 Nombre d'heures réalisées au-delà des bornes horaires définies par le cycle de travail n'ayant donné lieu ni à rémunération ni à récupération dans l'année
- IND 2.4.2 Modalités d'exercice des fonctions exercées dans le cadre du télétravail

#### Rubrique Rémunération

• IND 3.3.9 Nombre de contractuels ayant bénéficié d'une indemnité de fin de contrat

#### Rubrique Santé et sécurité au travail

- IND 4.3.2 Modalité de mise en œuvre du dispositif de signalement
- IND 4.5.1 Suicides au cours de l'année

#### Rubrique Droits sociaux/Dialogue social

• IND 6.1.6 Existence d'un accord visant à assurer la continuité des services publics en cas de grève des agents ou, à défaut, d'une délibération de l'organe délibérant.

![](_page_8_Picture_0.jpeg)

### **Les différentes rubriques**

![](_page_8_Picture_3.jpeg)

#### Aide

Voir la FAQ Poser une question Visualiser mes réponses

![](_page_9_Picture_0.jpeg)

### **Vérification des informations dans la rubrique « Mon compte »**

![](_page_9_Picture_3.jpeg)

#### Mon compte

**Mes informations** Mon mot de passe

- Vérifier les informations générales de votre collectivité et modifier si nécessaire.
	- ➢ Toute modification est soumise à validation du Centre de Gestion. En attendant la validation, vous pouvez toujours continuer la saisie de votre Rapport Social Unique.
- Vérifier ensuite vos informations de contact afin de faciliter les échanges avec le Centre de Gestion. Vous pouvez ajouter jusqu'à 3 contacts différents.
- Dans l'onglet « Mon centre de gestion »; il est vivement conseillé que **vous autorisiez le Centre de Gestion à** accéder à votre Rapport Social Unique afin de vous aider dans la saisie en cas de difficultés.

Autoriser le CDG à visualiser mon Rapport Social Unique en mode Agent par Agent let en mode consolidé

![](_page_9_Picture_11.jpeg)

![](_page_10_Picture_0.jpeg)

### **Saisie de l'enquête**

### Choix du mode de saisie et des imports

### ➢ Saisie « agent par agent »

Avec le mode saisie « agent par agent », possibilité de choisir son mode d'import :

- soit importer votre fichier DSN/N4DS,
- soit charger les données de la base Carrière de votre Centre de Gestion, qui ne permettent cependant pas l'import des rémunérations,
- soit importer un fichier d'échange (nouveauté) via les éditeurs SIRH.
- soit tout saisir manuellement.

A la fin de la saisie, il faudra générer une version consolidée de votre Rapport Social Unique, vérifier les contrôles de cohérences, puis le transmettre au Centre de Gestion pour contrôle et validation.

### ➢ Saisie « consolidée »

Ce mode de saisie concerne les collectivités :

- qui ont un **effectif important** pour lequel la saisie « agent par agent » ne semble pas adaptée,
- qui souhaitent compléter leur Rapport Social Unique en saisie « consolidé ».

![](_page_11_Picture_0.jpeg)

### **Saisie de l'enquête**

### Contrôles de cohérences

### ➢ Saisie « agent par agent »

Lors de la saisie « agent par agent », plusieurs barres d'avancement informent de l'état de la saisie de chaque catégorie :

- Si la barre d'avancement s'affiche en gris et mentionnent « 0% » : rien n'a été saisi.
- Si elle s'affiche en vert et mentionne « X% » : la saisie est en cours et incomplète.
- Si elle s'affiche en vert et mentionne « 100% » : la saisie est complète.

### ➢ Saisie « consolidée »

Lors de la saisie « Consolidée « , plusieurs barres d'avancement informent de l'état de la saisie de chaque catégorie :

- Si la barre d'avancement s'affiche en gris et mentionnent « 0% » : rien n'a été saisi.
- Si elle s'affiche en bleu et mentionne « X% » : la saisie est en cours et incomplète.
- Si elle s'affiche en orange : l'application a détecté des incohérences dans votre saisie. Cliquez sur la catégorie concernée pour vérifier et modifier les données.
- Si elle s'affiche en bleu et mentionne « 100% » : la saisie est cohérente et complète.

En haut de la page, vous trouverez un compteur d'incohérences. Le code couleur vous indiquera quelle question est à modifier/vérifier.

![](_page_12_Picture_0.jpeg)

### **Saisie de l'enquête**

### Démonstration d'une saisie agent par agent

![](_page_12_Picture_4.jpeg)

![](_page_12_Picture_5.jpeg)

Des guides et des documents sont disponibles sur le site de la Maison des Communes pour vous accompagner dans la saisie.

Le service Emploi se tient également à votre disposition pour tous conseils à l'adresse emploi@cdg85.fr

![](_page_13_Picture_0.jpeg)

**Contacts CDG**

### **Responsable du Service Emploi :**

# Marina BEAUPEU : 02.51.44.10.12

# **Gestionnaire Emploi :** Alexandra GIRAUD : 02.53.33.02.82

[emploi@cdg85.fr](mailto:emploi@cdg85.fr)

![](_page_14_Picture_0.jpeg)

# MERCI DE VOTRE ATTENTION !